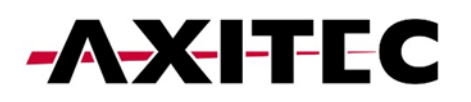

# **Quick Start Guide**

**AXIhycon**  $5 - 10H$ 

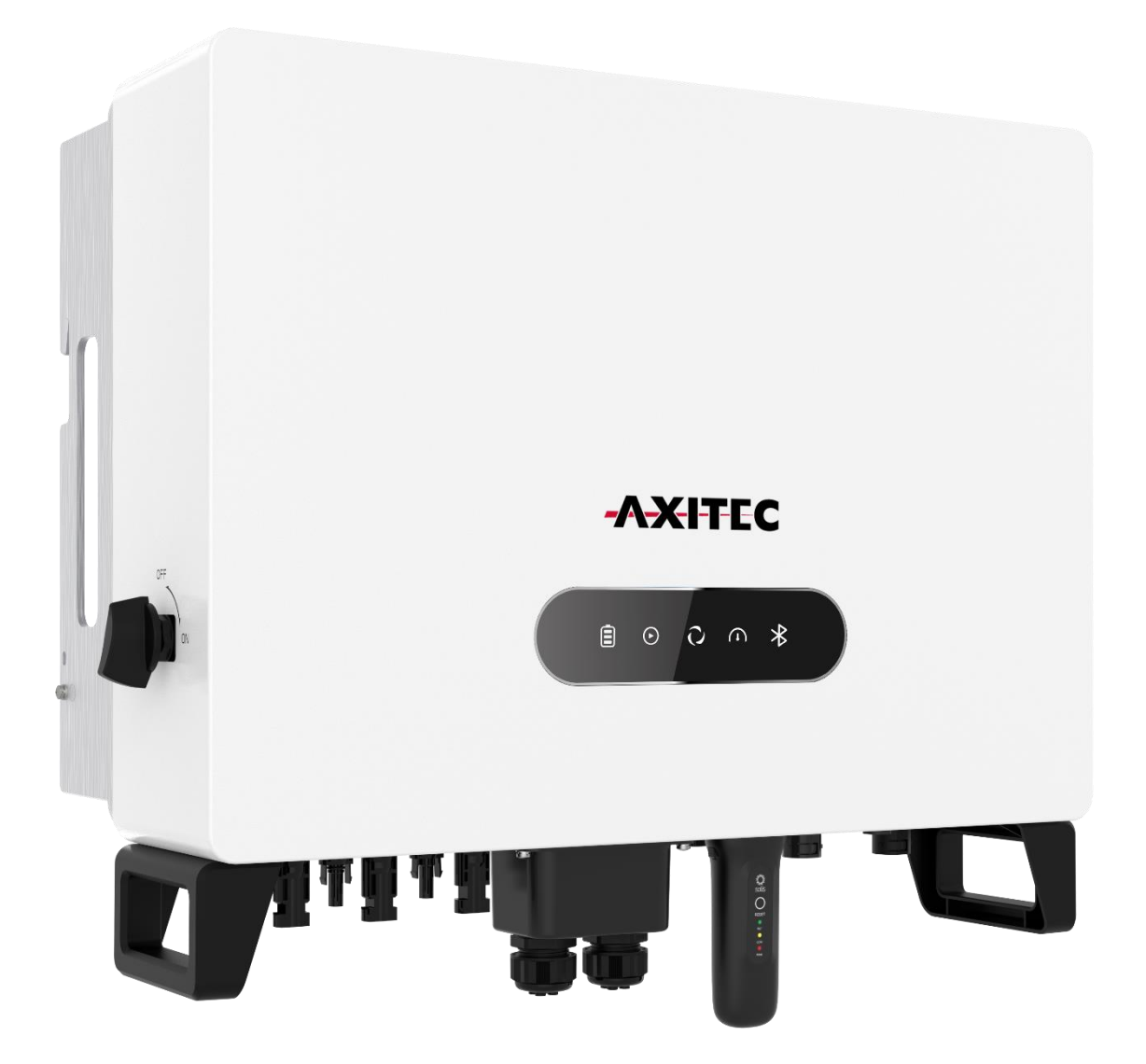

AXIhycon-DE231024

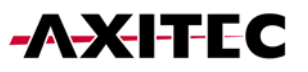

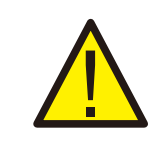

**WARNUNG:**

**Bitte beachten Sie, dass dies eine Schnellanleitung ist. Es ist unbedingt erforderlich, die vollständige Anleitung sorgfältig zu lesen und zu befolgen, um eine korrekte Inbetriebnahme sicherzustellen.**

# **1. VORBEREITUNG DER INBETRIEBNAHME**

- Stellen Sie sicher, dass alle Geräte zugänglich sind.
- Prüfen Sie die Installation und Belüftung des Wechselrichters.
- Oberseite des Wechselrichters frei von Hindernissen.
- Kabel geschützt verlegen.
- Bluetooth-Antenne anschließen.

## **2. HERUNTERLADEN DER APP**

- 1. Besuchen Sie www.soliscloud.com und laden Sie die APP herunter.
- 2. Suchen Sie "SolisCloud" im Google Play Store oder App Store.
- 3. Scannen Sie den QR-Code, um "SolisCloud" herunterzuladen.

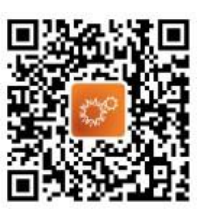

# **3. ANSCHLÜSSE**

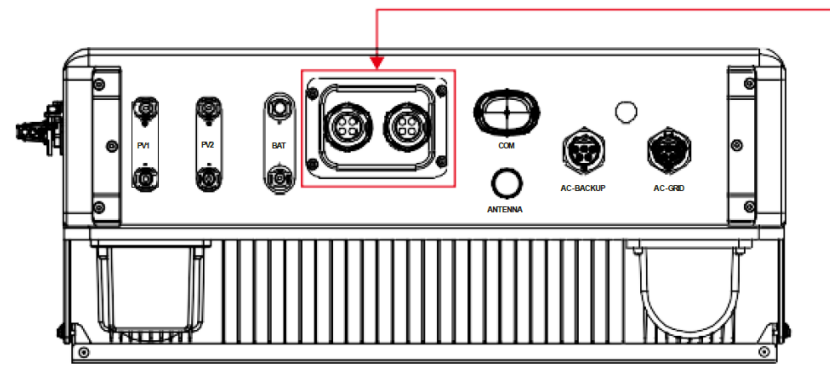

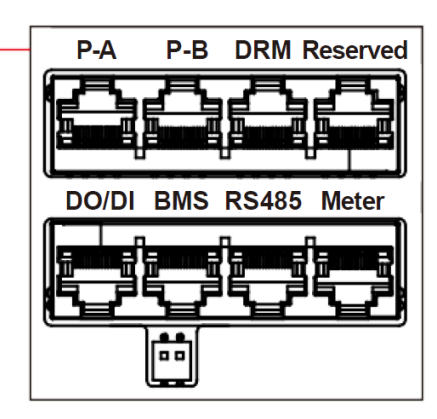

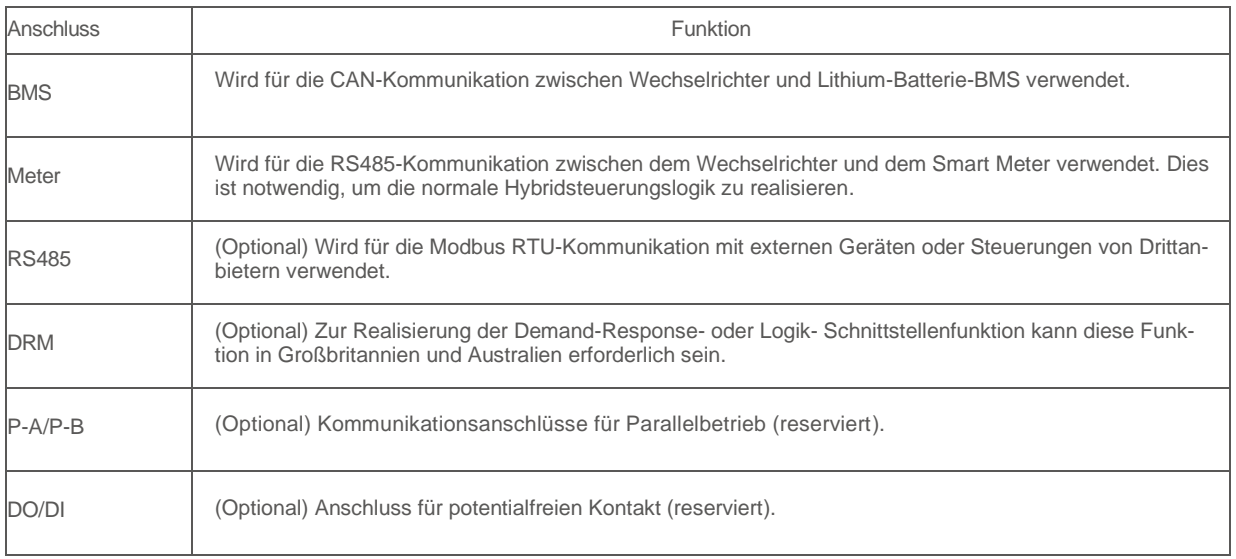

- AC-Netzanschluss verbinden.
- Weitere Anschlüsse für Kommunikation (BMS, Meter, RS485, DRM, P-A/P-B, DO/DI) je nach Bedarf verbinden.

# **4. ANSCHLUSS DES SMART METER**

#### **4.1 VERKABELUNG PRÜFEN**

Stellen Sie sicher, dass Phase 1 mit dem Eingang von Phase 1 verbunden ist Klemme **L1 (4)**. CT1 muss ebenfalls an Phase 1 angeschlossen und mit den Eingängen **S21S1 (19 und 20)** des Zählers verbunden werden.

Wenn Strom ins Haus importiert wird (Wechselrichter ausschalten), zeigt der Smart Meter eine **negative Leistung für alle Phasen** an.

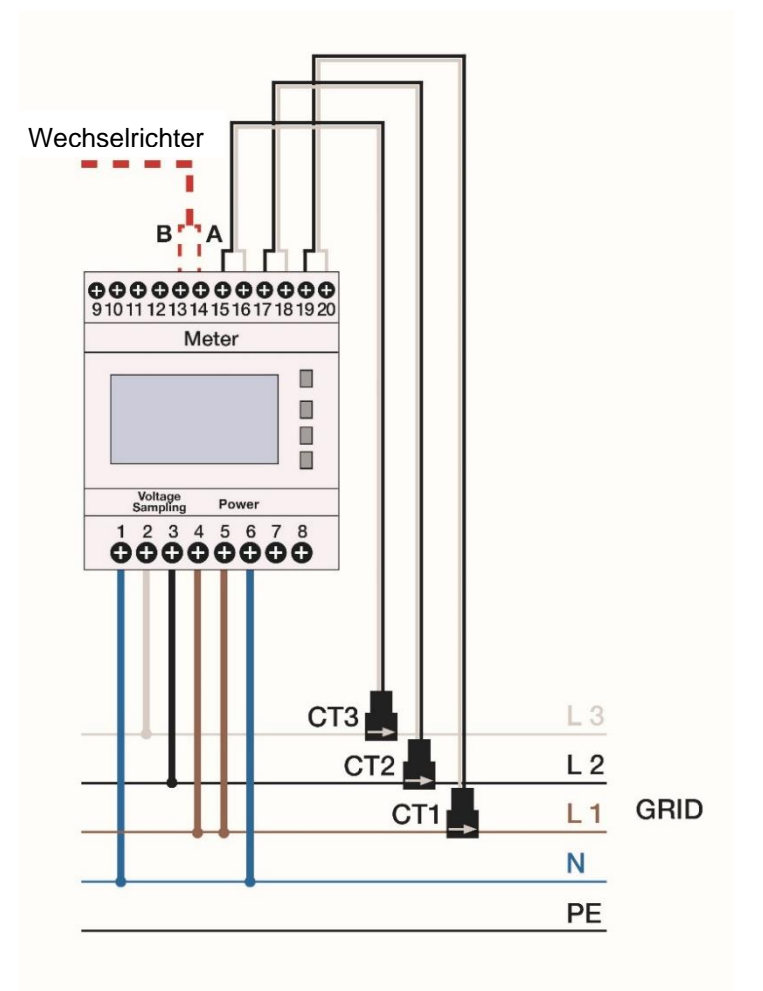

#### **4.2 CT-KLEMMEN KORREKT ANBRINGEN**

Es lässt sich relativ einfach feststellen, an welcher Phase die CT-Klemmen jeweils anzubringen sind:

- Schalten Sie den Wechselrichter aus.
- Befestigen Sie alle drei CT-Klemmen an einer der drei Phasen.
- Lesen Sie die Wirkleistung (P) am Smart Meter ab. Die Phase mit der größten negativen Wirkleistung ist korrekt verkabelt. Die anderen beiden CT-Klemmen werden an die nächste Phase angeschlossen.
- Die Phase, die bereits als korrekt identifiziert wurde, kann nun vernachlässigt werden. Die Phase der beiden verbleibenden mit der größten negativen Wirkleistung ist korrekt verkabelt. Befestigen Sie die falsch platzierte CT-Klemme an der verbleibenden Phase.

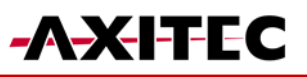

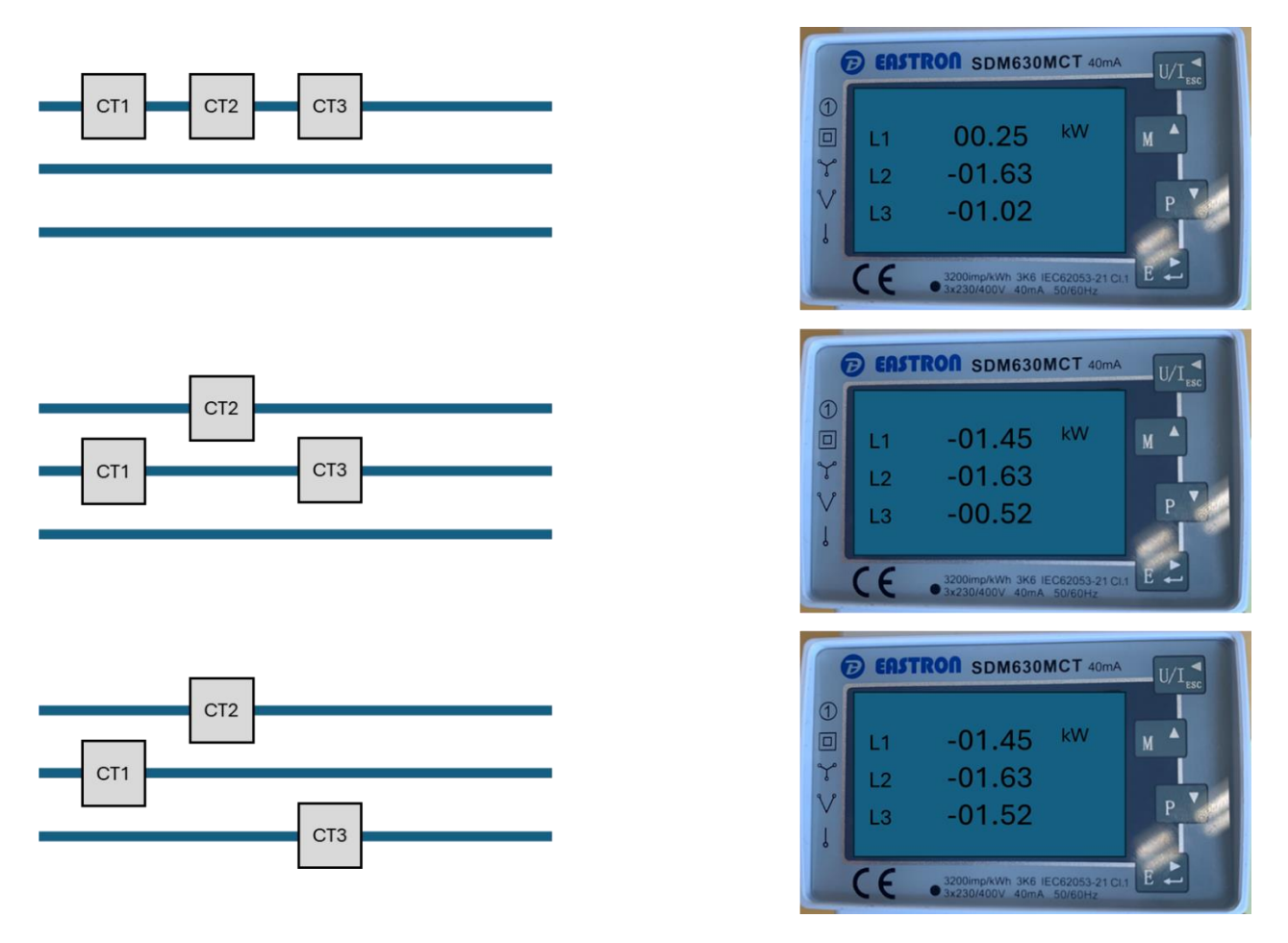

# **5. ANSCHLUSS EINES ENERGIE-MANAGEMENT-SYSTEM (EMS) [OPTIONAL]**

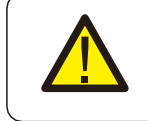

#### **VORSICHT:**

Vergewissern Sie sich, dass das Wechselstromkabel vollständig vom Wechselstrom getrennt ist, bevor Sie den Smart Meter, das EMS und die CT-Klemmen anschließen.

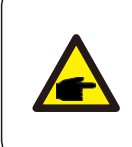

# **HINWEIS:**

**HINWEIS:**

Die Pin-Belegung des RS485 Ports ist wie folgt EIA/TIA 568B. RS485A auf Pin 5: Blau/Weiß RS485B auf Pin 4: Blau

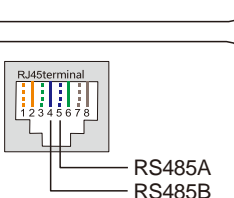

# **6. ANSCHLUSS DES STROMSPEICHERS**

Nehmen Sie das mitgelieferte CAN-Kabel, verbinden Sie ein Ende mit dem CAN-Anschluss der Batterie und das andere Ende mit dem BMS-Anschluss des Wechselrichters.

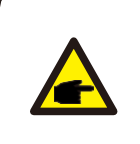

Die Pin-Belegung des BMS- und CAN-Ports ist wie folgt EIA/TIA 568B. CAN-H auf Pin 4: Blau CAN-L auf Pin 5: Blau/Weiß

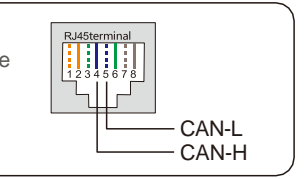

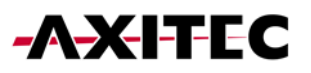

Grid<br>Code

Work<br>Mode

Meter<br>Setting

Conrol

# **7. VERBINDUNG DER DC-ANSCHLÜSSE**

- Überprüfen Sie die Polarität der PV- und Batteriestrings.
- Messen Sie die Wechselspannung und -frequenz.
- Verbinden Sie die PV- und die Batteriestromkabel mit dem Wechselrichter.

# **8. EINRICHTUNG DES WECHSELRICHTERS (OFFLINE)**

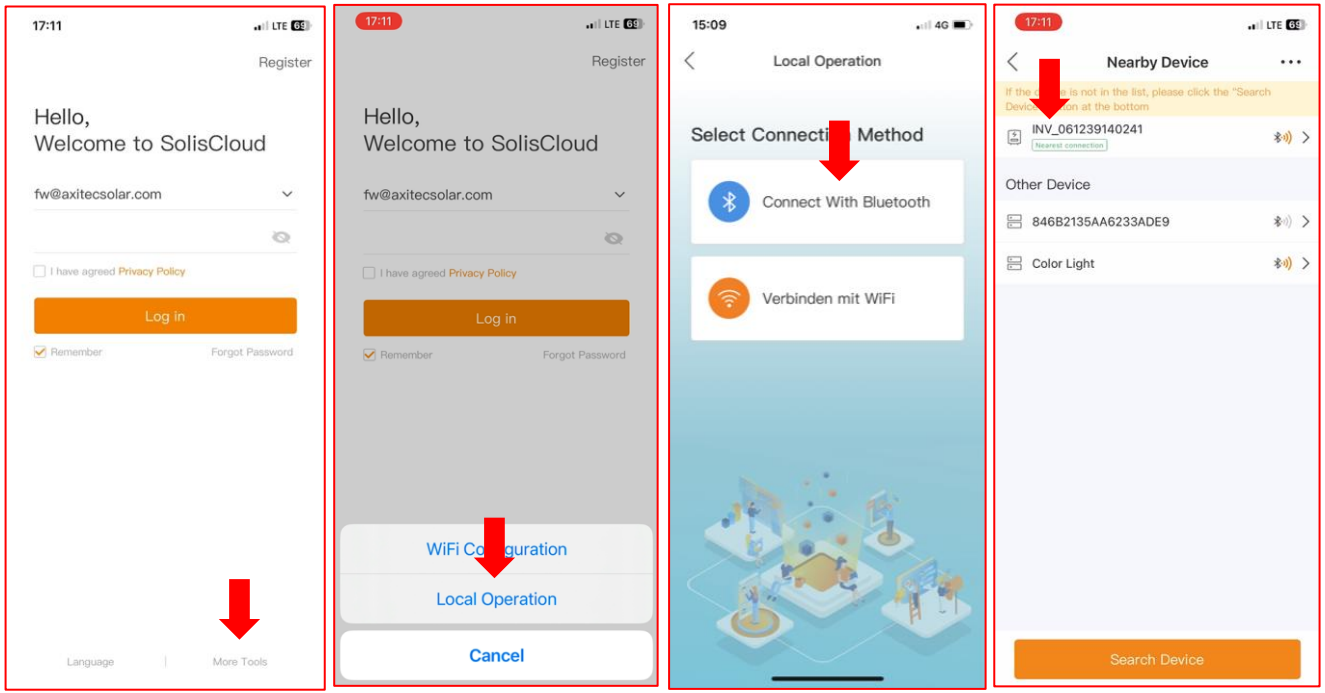

- Bei der Erstinbetriebnahme werden Sie gebeten, ein Passwort zu setzen. Bitte folgen Sie den Anweisungen am Bildschirm.
- Sollten Sie um Kontrollpasswörter gebeten werden:
	- o solis#100 Endbenutzer Level
	- o solis#700 Installateur Level

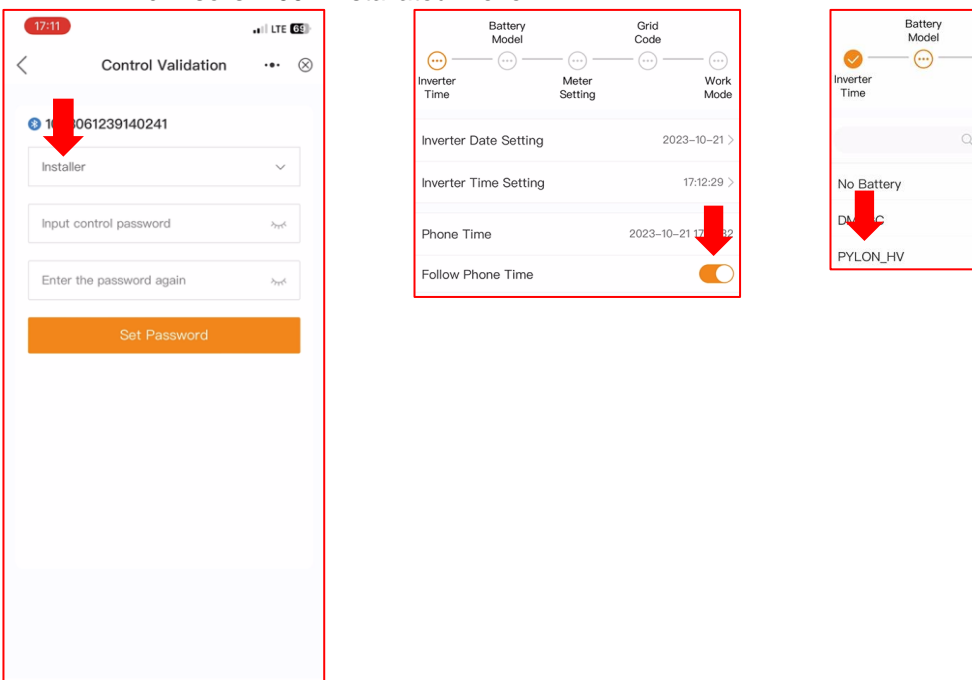

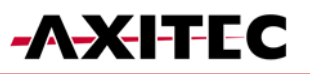

Wor<br>Moc  $C_0$ 

Battery Reserve switch

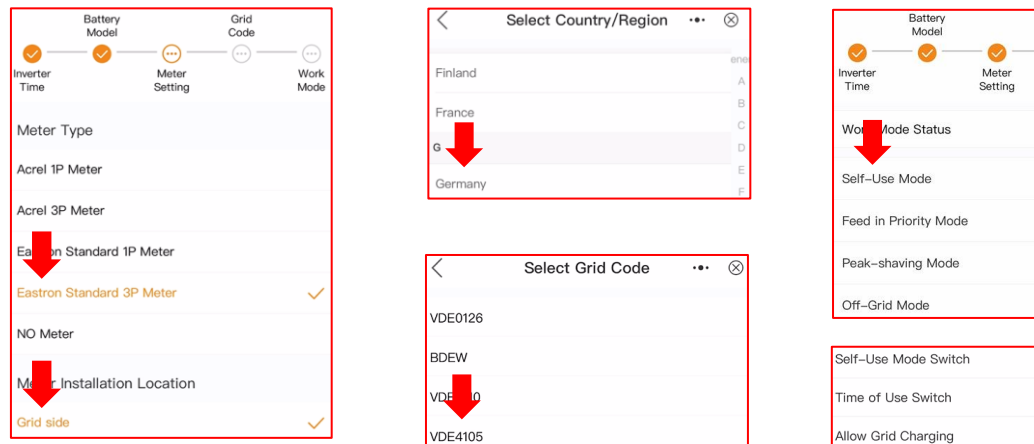

## **9. VERBINDUNG MIT DEM INTERNET WR + SPEICHER (EMPFOHLEN)**

#### **9.1 LAN-VERBINDUNG WECHSELRICHTER**

- Schritt 1: Externen AC-Schalter einschalten.
- Schritt 2: Datenlogger über COM-Anschluss verbinden.
- Schritt 3: Datenlogger über LAN-Kabel mit Router verbinden.
	- Alle LEDs am Datenlogger sollten konstant leuchten.

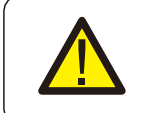

**VORSICHT:** Es darf kein anderes Gerät außer dem Datenlogger über USB mit dem Wechselrichter verbunden, da sonst Schäden am Wechselrichter entstehen kön-

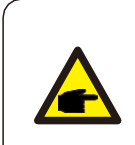

#### **HINWEIS:**

nen.

Die Rote LED gibt an, dass der Datenlogger mit Strom versorgt wird, die gelbe LED zeigt an, dass eine Verbindung zwischen Datenlogger und Wechselrichter besteht. Die grüne LED gibt an, dass der Datenlogger eine Verbindung zur SolisCloud aufgebaut hat.

#### **9.2 WLAN-VERBINDUNG WECHSELRICHTER**

Schritt 1: Externen AC-Schalter einschalten. Schritt 2: Verbinden des Datenloggers über den COM-Anschluss (LED sollten aufleuchten)

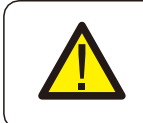

#### **VORSICHT:**

Es darf kein anderes Gerät außer dem Datenlogger über USB mit dem Wechselrichter verbunden, da sonst Schäden am Wechselrichter entstehen können.

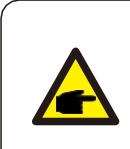

**HINWEIS:** Die Rote LED gibt an, dass der Datenlogger mit Strom versorgt wird, die gelbe LED zeigt an, dass eine Verbindung zwischen Datenlogger und Wechselrichter besteht. Die grüne LED gibt an, dass der Datenlogger eine Verbindung zur SolisCloud aufgebaut hat.

Schritt 3: stellen Sie sicher, dass Ihr Handy/Laptop sich nicht automatisch mit dem Haus-WLAN Verbindet. Schritt 4: Verbinden Sie sich mit dem WLAN des Datenloggers "D\_...". Schritt 5: öffnen Sie im Browser die IP-Adresse: "10.10.100.254". ■ Username: "admin" Passwort: "123456789".

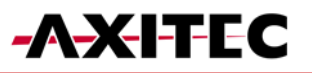

Schritt 6: drücke auf "Quick Set", wähle das Hausnetzwerk aus, geben Sie das Passwort des Hausnetzwerkes ein und gehen Sie auf Speichern.

Alle LEDs am Datenlogger sollten konstant leuchten.

#### **9.3 WLAN-VERBINDUNG SPEICHER**

- Schritt 1: DC-Trennschalter einschalten.
- Schritt 2: roten Startknopf für 5sek. Drücken
- Schritt 3: stellen Sie sicher, dass Ihr Handy/Laptop sich nicht automatisch mit dem Haus-WLAN Verbindet.
- Schritt 4: Verbinden Sie sich mit dem WLAN des Speichers "AP ...".
- Schritt 5: öffnen Sie im Browser die IP-Adresse: "10.10.100.254".
	- Username: "admin" Passwort: "admin".

Schritt 6: drücke auf "Quick Set", wähle das Hausnetzwerk aus, geben Sie das Passwort des Hausnetzwerkes ein und gehen Sie auf Speichern.

Schritt 7: Für Updates teilen Sie uns bitte den WLAN-Namen des Speichers mit (AP\_...)

#### **9.4 ANLAGE ANLEGEN UND DATENLOGGER HINZUFÜGEN**

- Melden Sie sich in der SolisCloud-App an.
- Füllen Sie alle erforderlichen Felder aus
- **Tragen Sie die Mailadresse des Besitzers ein, damit dieser deine Anlage überwachen kann**

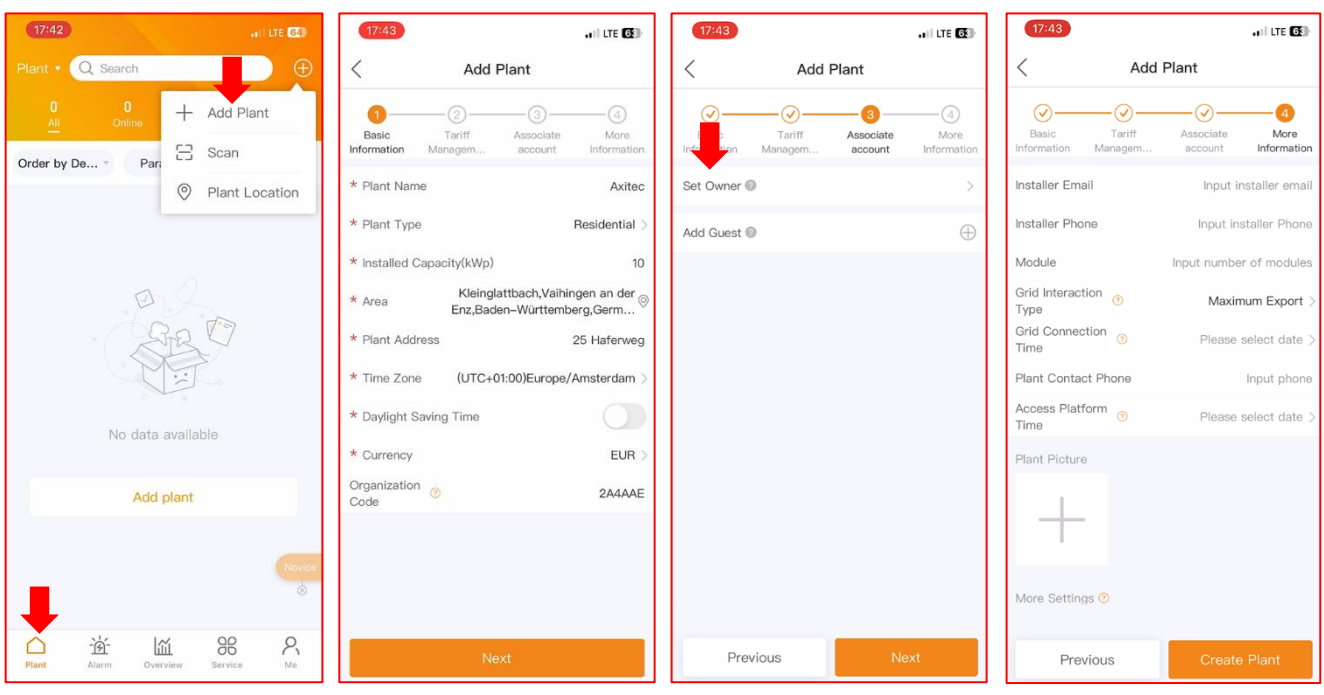

- Fügen Sie den Logger hinzu.
- Der Wechselrichter erscheint nach kurzer Zeit von selbst.

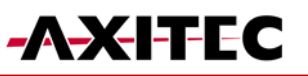

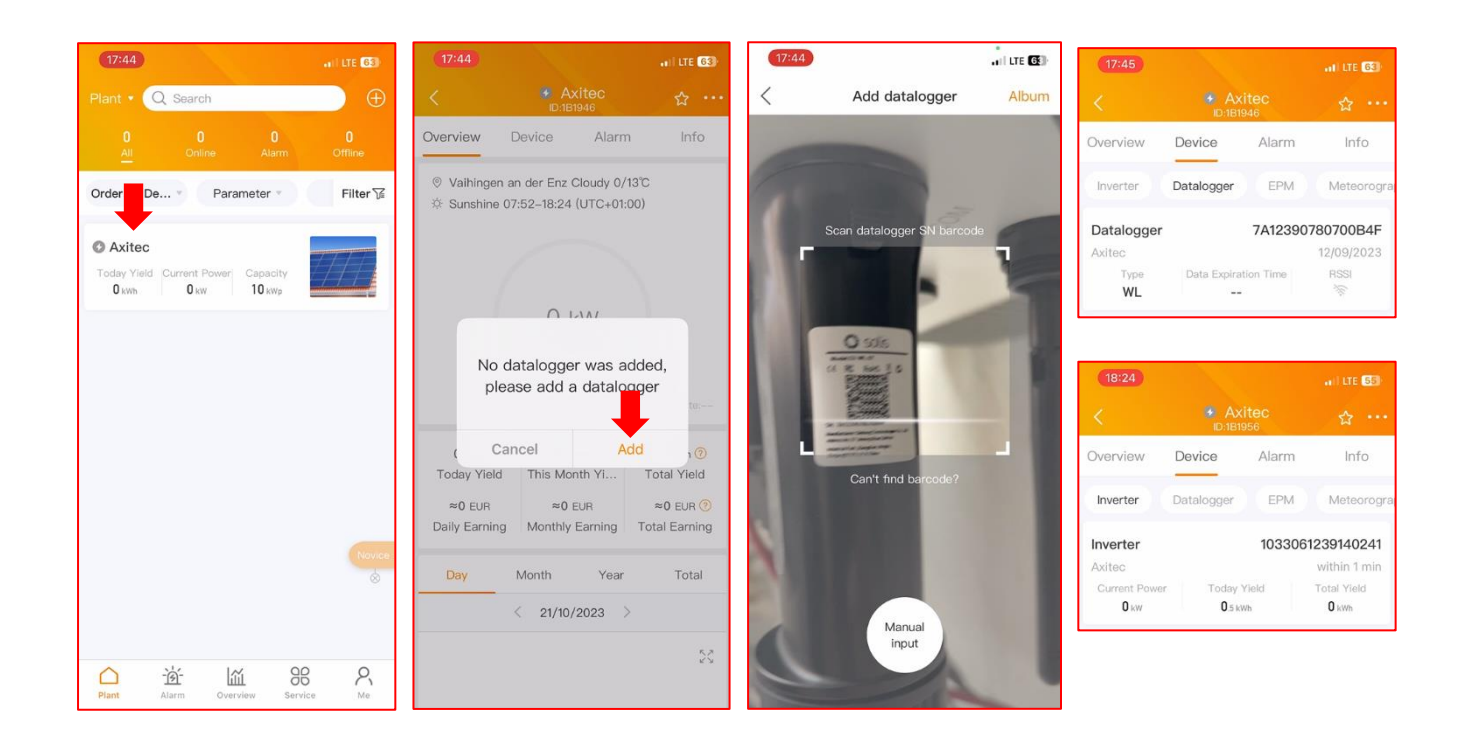

#### **10. EINSCHALTEN DES SYSTEMS**

- Schritt 1. Schalten Sie den AC-Unterbrecher am Netzanschlusspunkt ein.
- Schritt 2. Schalten Sie den DC-Schalter des Wechselrichters ein.
- Schritt 3. Schalten Sie den Batterietrennschalter ein.

## **11. ABSCHALTEN DES SYSTEMS**

- Schritt 1. Schalten Sie den AC-Unterbrecher am Netzanschlusspunkt aus.
- Schritt 2. Schalten Sie den Batterietrennschalter aus.
- Schritt 3. Schalten Sie den DC-Schalter des Wechselrichters aus.
- Schritt 4. Warten Sie, bis das Gerät ausgeschaltet und das Herunterfahren des Systems abgeschlossen ist.

Bei Unstimmigkeiten in dieser Gebrauchsanweisung halten Sie sich bitte an die tatsächlichen Produkte. Wenn Sie ein Problem mit dem Wechselrichter haben, finden Sie bitte die S/N des Wechselrichters heraus und kontaktieren Sie uns. Wir werden versuchen, Ihre Frage so schnell wie möglich zu beantworten.

AXITEC Energy GmbH & Co. KG Otto-Lilienthal-Straße 5 D-73014 Böblingen Mail: [energy@axitecsolar.com](mailto:energy@axitecsolar.com) Tel.: +49 (0) 7031 6288-5170